Section 1: Hardware

## 1.1 Hardware

1. battery 2. cable 3. desktop computer 4. digital camera 5. docking station 6. fax machine 7. laptop computer (or notebook) 8. mobile phone 9. mouse 10. PDA (Personal Digital Assistant) 11. plug  $\frac{1}{2}$ 12. printer 13. projector 14. scanner 15. socket **1**

For reference see A & C Black *Dictionary of Computing* (978 07475 6622 9).

# 1.2 Some useful verbs

phone

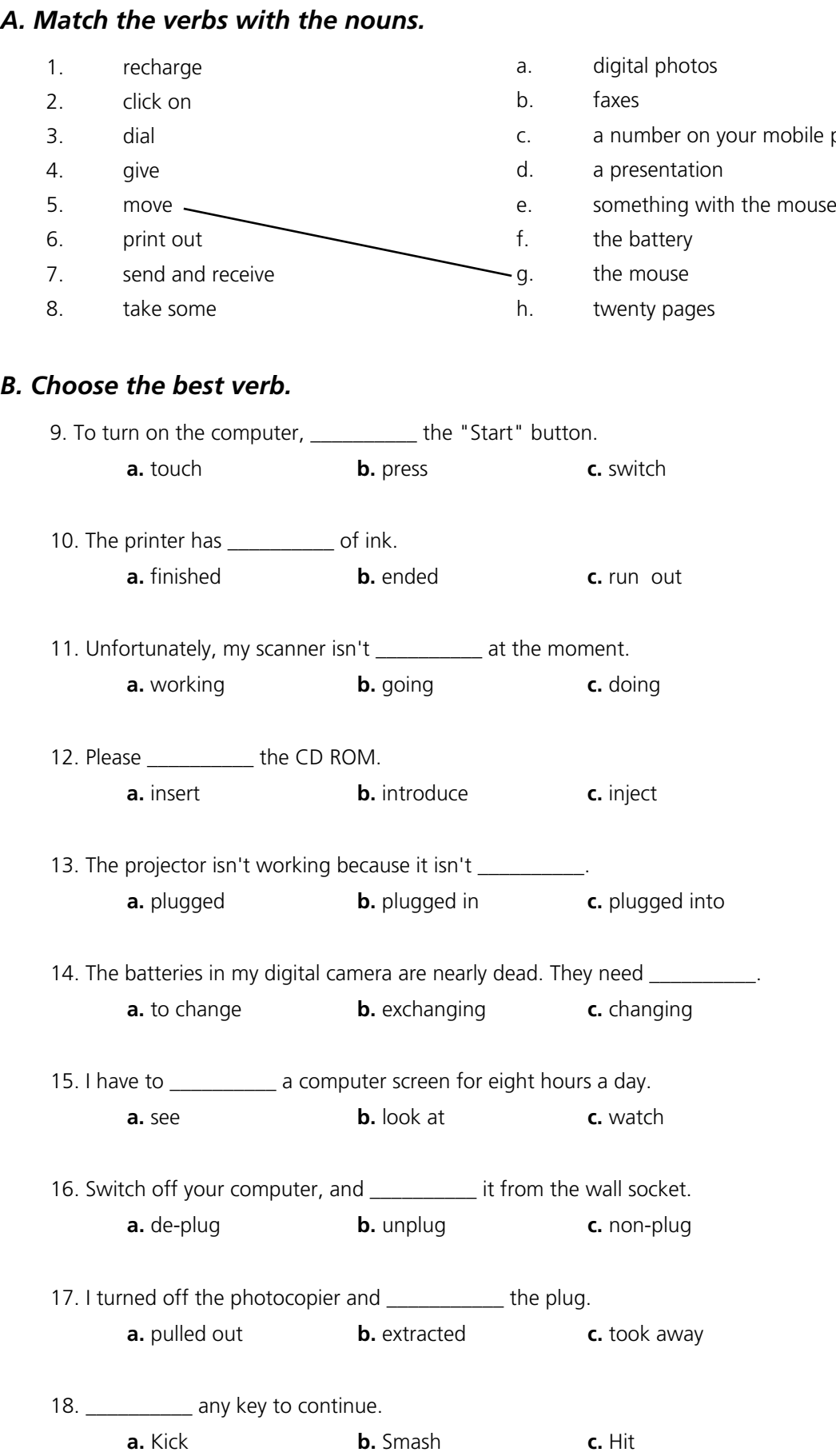

## 1.3 The workstation

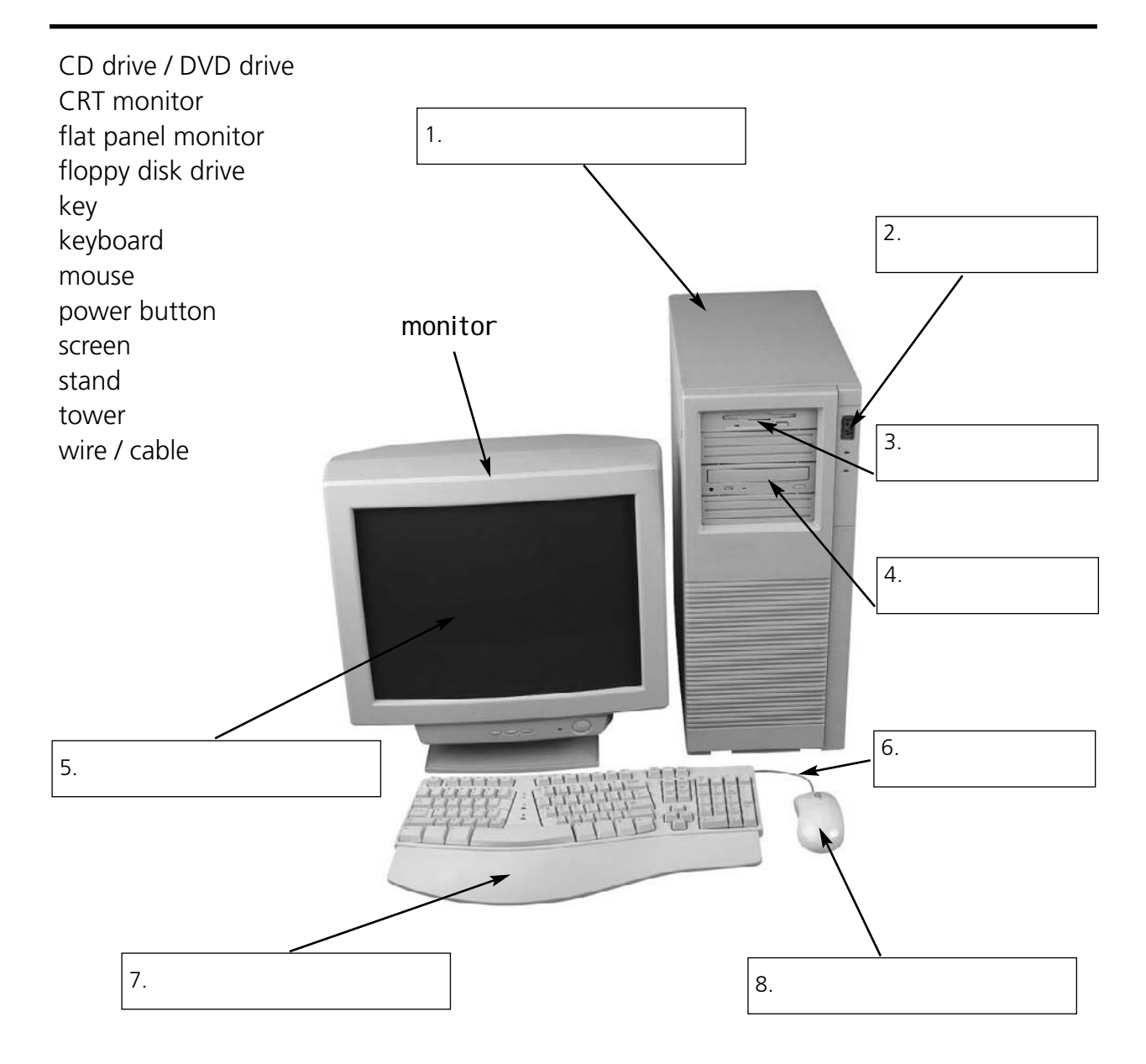

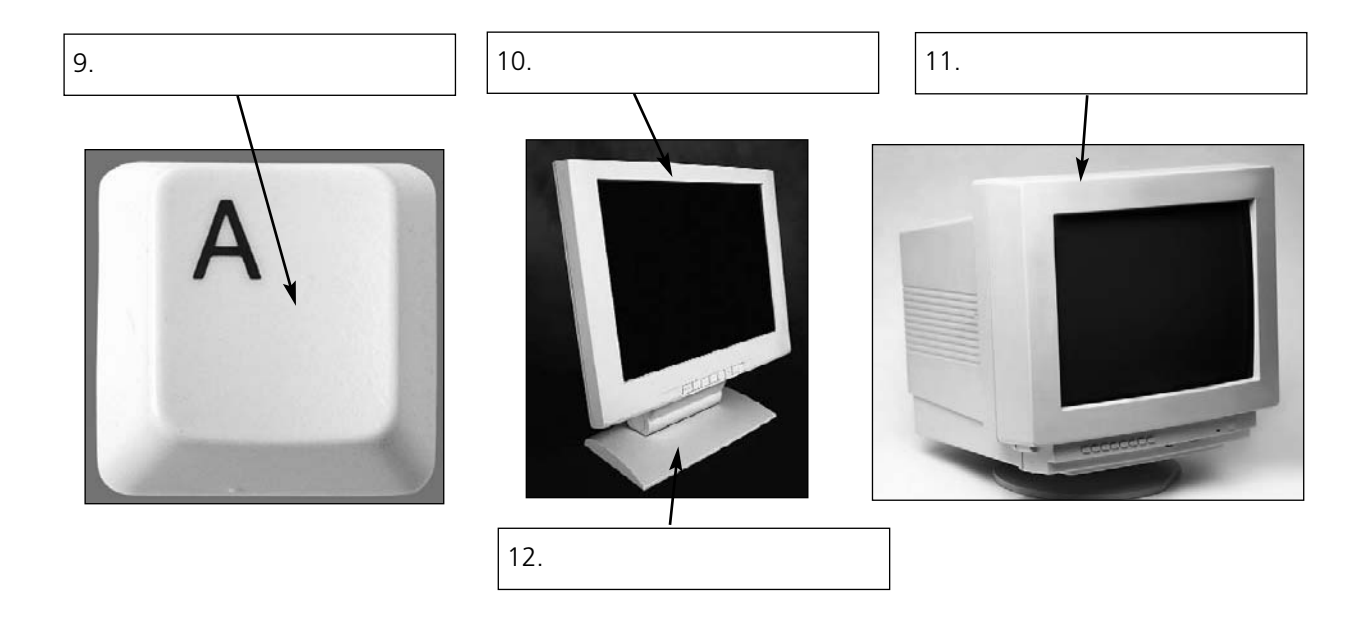

For reference see A & C Black *Dictionary of Computing* (978 07475 6622 9).

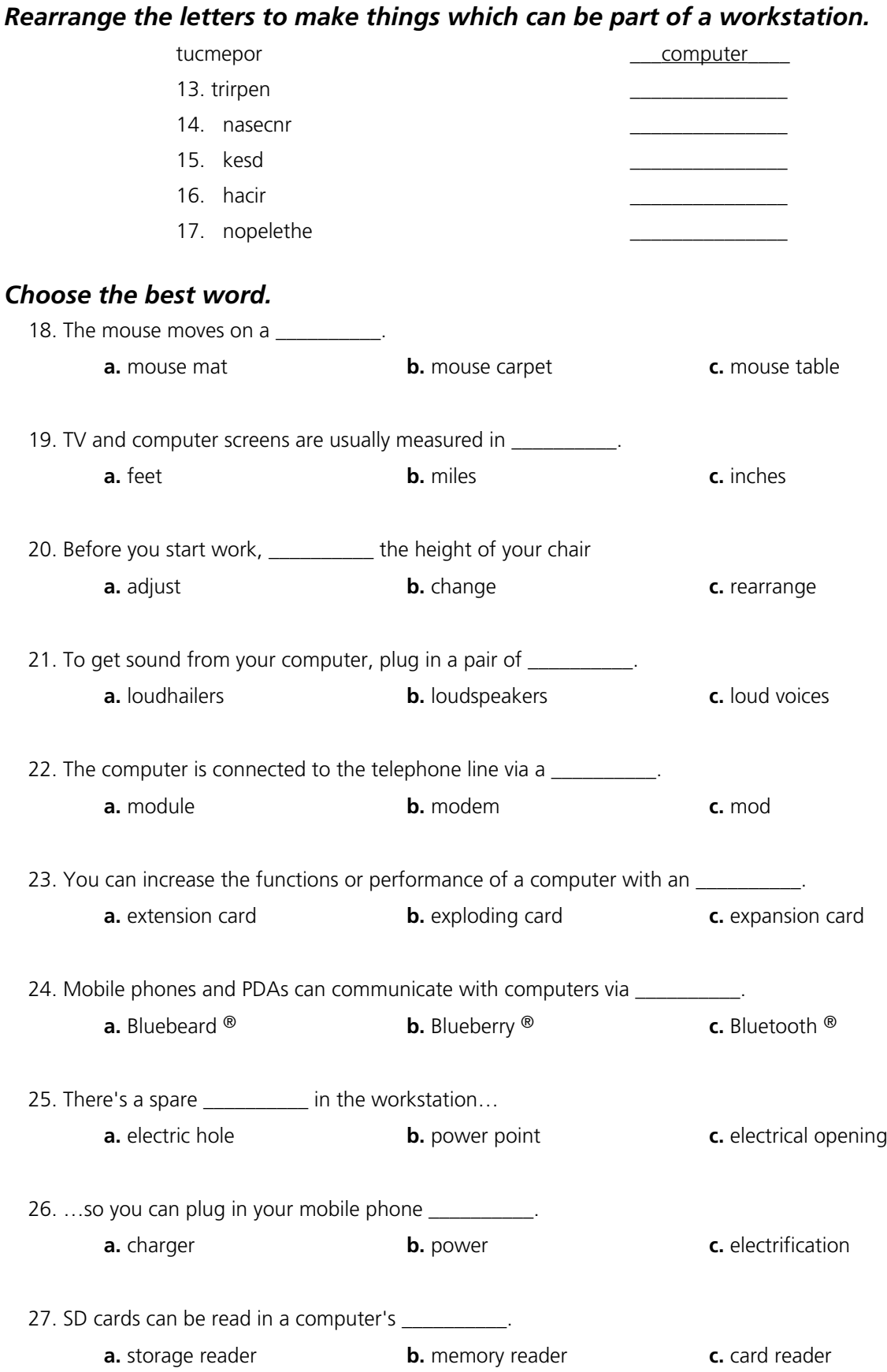

## 1.4 The keyboard

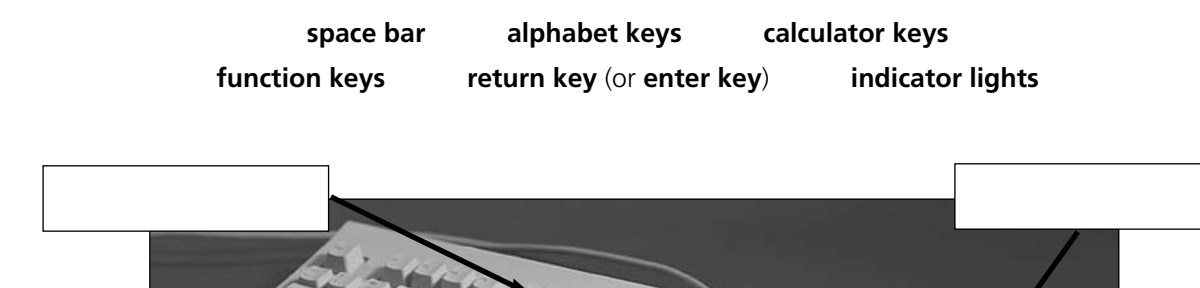

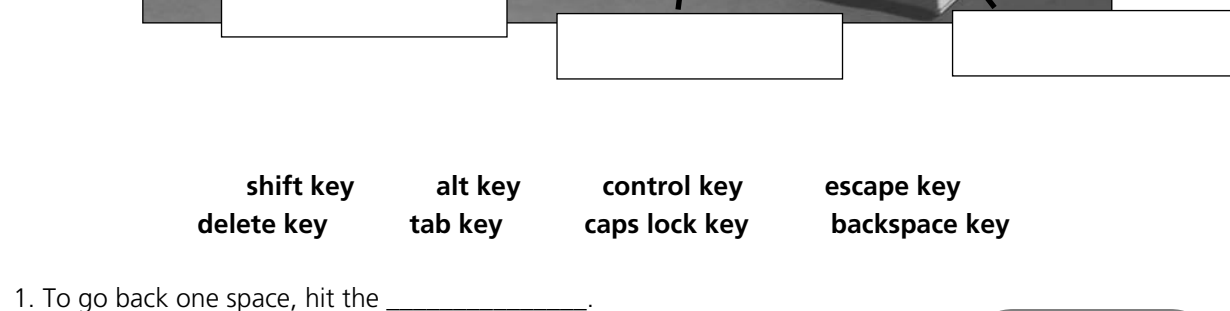

- 2. To change to capital letters, press the \_\_\_\_\_\_\_\_\_\_\_\_\_\_\_.
- 3. To change the capital letters permanently, hit the \_\_\_\_\_\_\_\_\_\_\_\_\_\_\_\_\_\_\_\_\_\_\_\_\_\_
- 4. To insert a tabulation, press the \_\_\_\_\_\_\_\_\_\_\_\_\_\_\_\_.

\_\_\_\_\_\_\_\_\_\_\_\_\_\_\_.

- 5. To activate the "Ctrl" functions, press the \_\_\_\_\_\_\_\_\_\_\_\_\_\_\_\_\_.
- 6. To activate the "alt" functions, hit the \_\_\_\_\_\_\_\_\_\_\_\_\_\_\_.
- 7. To stop the computer doing something, you can press the
- 8. Select the text you want to remove, and hit the \_\_\_\_\_\_\_\_\_\_\_\_\_\_\_.

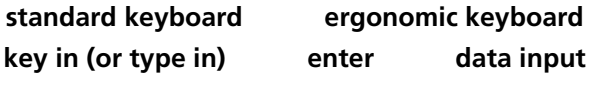

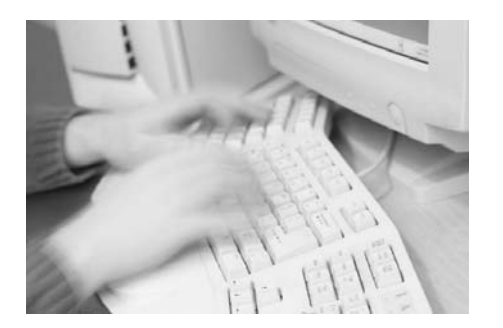

9. Please \_\_\_\_\_\_\_\_\_\_\_\_\_\_\_\_\_\_\_\_ your password. 10. It took me two hours to \_\_\_\_\_\_\_\_\_\_\_\_\_\_\_ all

**You can say "key" or "button"**

- that text. 11. A keyboard is a \_\_\_\_\_\_\_\_\_\_\_\_\_\_\_\_\_\_ device.
- 12. Do you have a \_\_\_\_\_\_\_\_\_\_\_\_\_\_\_\_? No. I have a special \_\_\_\_\_\_\_\_\_\_\_\_\_\_\_. It's better for my arms and back.

# 1.5 The mouse

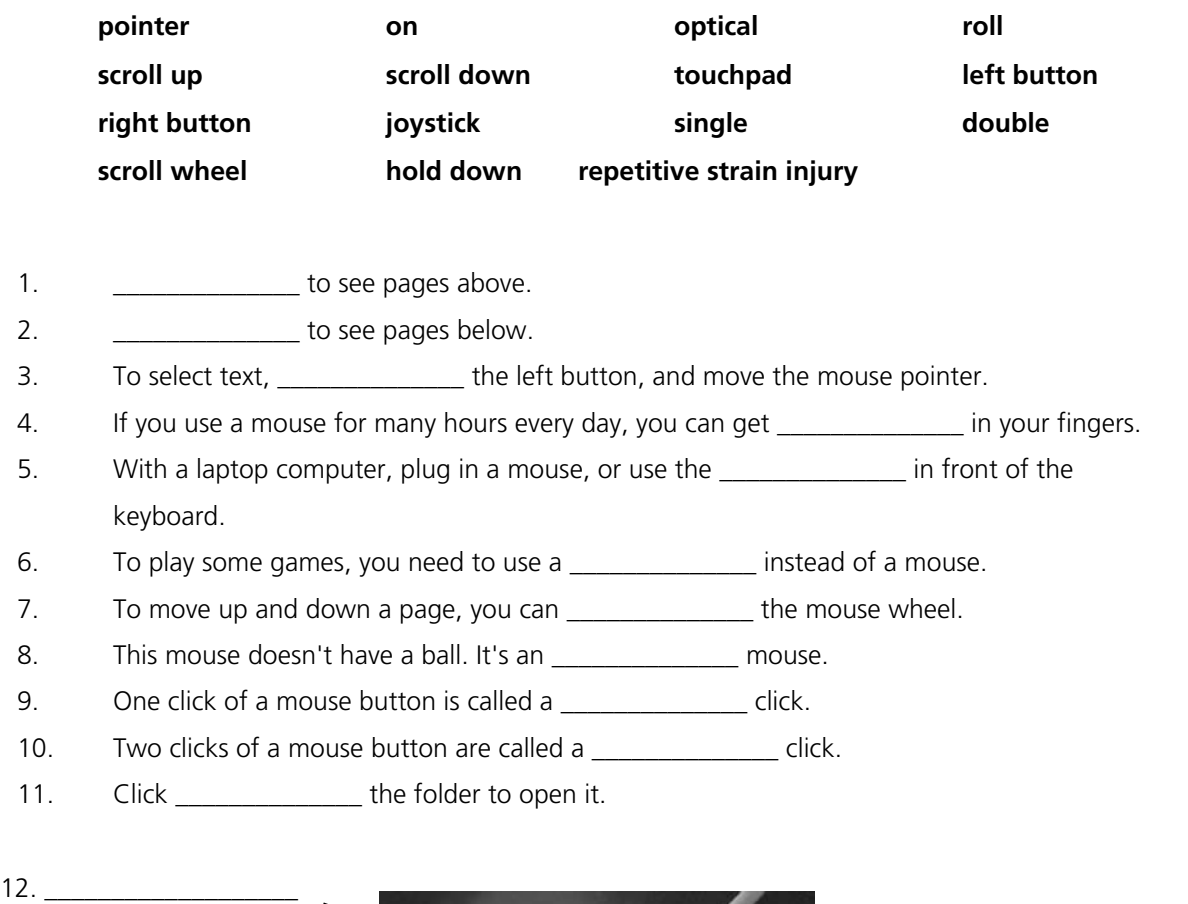

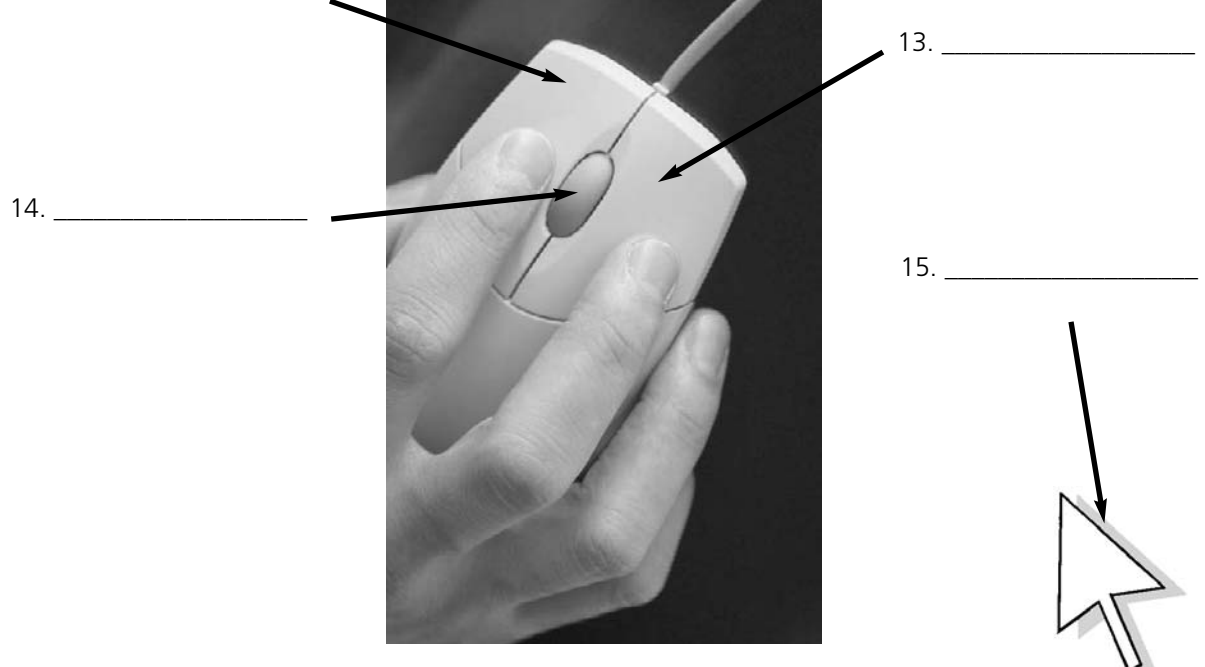

**A wheel mouse**

## 1.6 Scanning

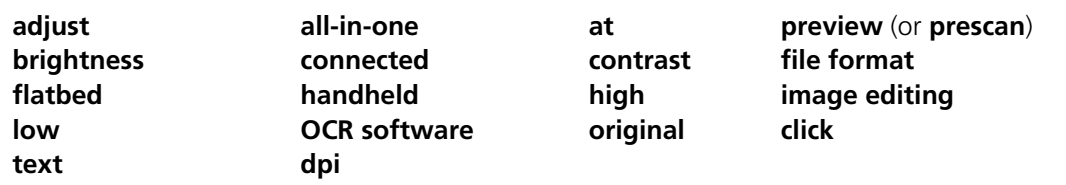

#### *How to scan an image*

- 1. Make sure the scanner is \_\_\_\_\_\_\_\_\_\_\_\_\_ to the computer.
- 2. Lift the lid and put the \_\_\_\_\_\_\_\_\_\_\_\_\_\_\_\_\_\_\_\_\_ on the scanner glass.
- 3. For high image quality, scan \_\_\_\_\_\_\_\_\_\_\_\_\_ 300 \_\_\_\_\_\_\_\_\_\_\_\_\_ or higher.
- 4. The scanning software will automatically do a
- 5. If the image is too dark or too light, you can \_\_\_\_\_\_\_\_\_\_\_ the \_\_\_\_\_\_\_\_\_\_\_\_\_ and \_\_\_\_\_\_\_\_\_\_\_\_\_
- 6. \_\_\_\_\_\_\_\_\_\_\_\_\_\_\_\_\_\_\_\_ "scan".
- 7. If you scanned \_\_\_\_\_\_\_\_\_\_\_\_, it can be "read" by \_\_\_\_\_\_\_\_\_\_\_\_
- 8. If you want to save the image, choose a \_\_\_\_\_\_\_\_\_\_\_\_\_. JPEG is a good choice for photos.
- 9. The scanned image can be manipulated using examples to software.
- 10. An \_\_\_\_\_\_\_\_\_\_\_\_\_ printer/scanner can print, scan and copy.
- 11. Picture A is a \_\_\_\_\_\_\_\_\_\_\_\_\_\_\_\_ scanner.
- 12. Picture B is a \_\_\_\_\_\_\_\_\_\_\_\_\_\_\_\_\_ scanner.
- 13. Picture C is a \_\_\_\_\_\_\_\_\_\_\_\_\_\_ resolution photograph.
- 14. Picture D is a contract resolution photograph.

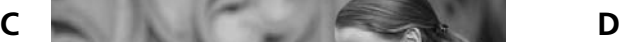

**B**

**A**

**dpi stands for dots per inch (1 inch = 2.4cm) OCR stands for Optical Character Recognition JPEG is pronounced "jay-peg"**

# 1.7 Some useful adjectives

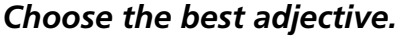

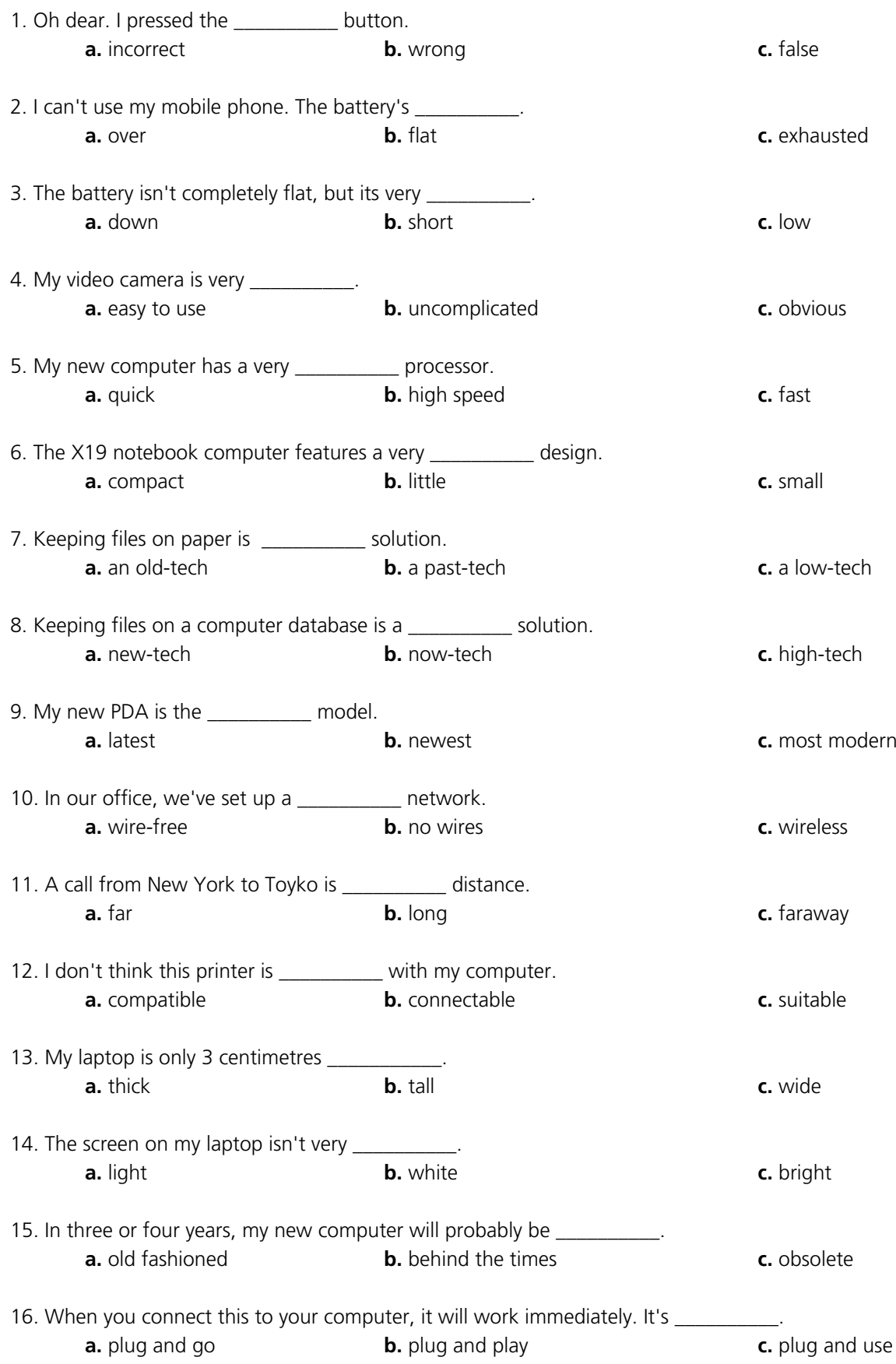

## **COMPUTERS & ME: MATCHING Write the names under the correct pictures:** 僵 **E-MAIL HARD DISK MICROPHONE LAPTOP MUSIC MIXER CD PRINTER** mi m **MOUSE** e 6 **MONITOR CD BURN** 4 GB  $\overline{\phantom{a}}$ **SMARTCARD WIFI MOTHERBOARD HEADPHONES** JA An **SCANNER SPEAKERS PDA MODEM SAVE AS NETWORK BUG PEN DRIVE CHIP SHIELD FLOPPY DISK TABLET FLAT SCREEN GAME CONSOLE TEXT DOCUMENT MOUSEMAT CHAT WEBCAM USER TRASH JOYSTICK COMPUTER CASE KEYBOARD**

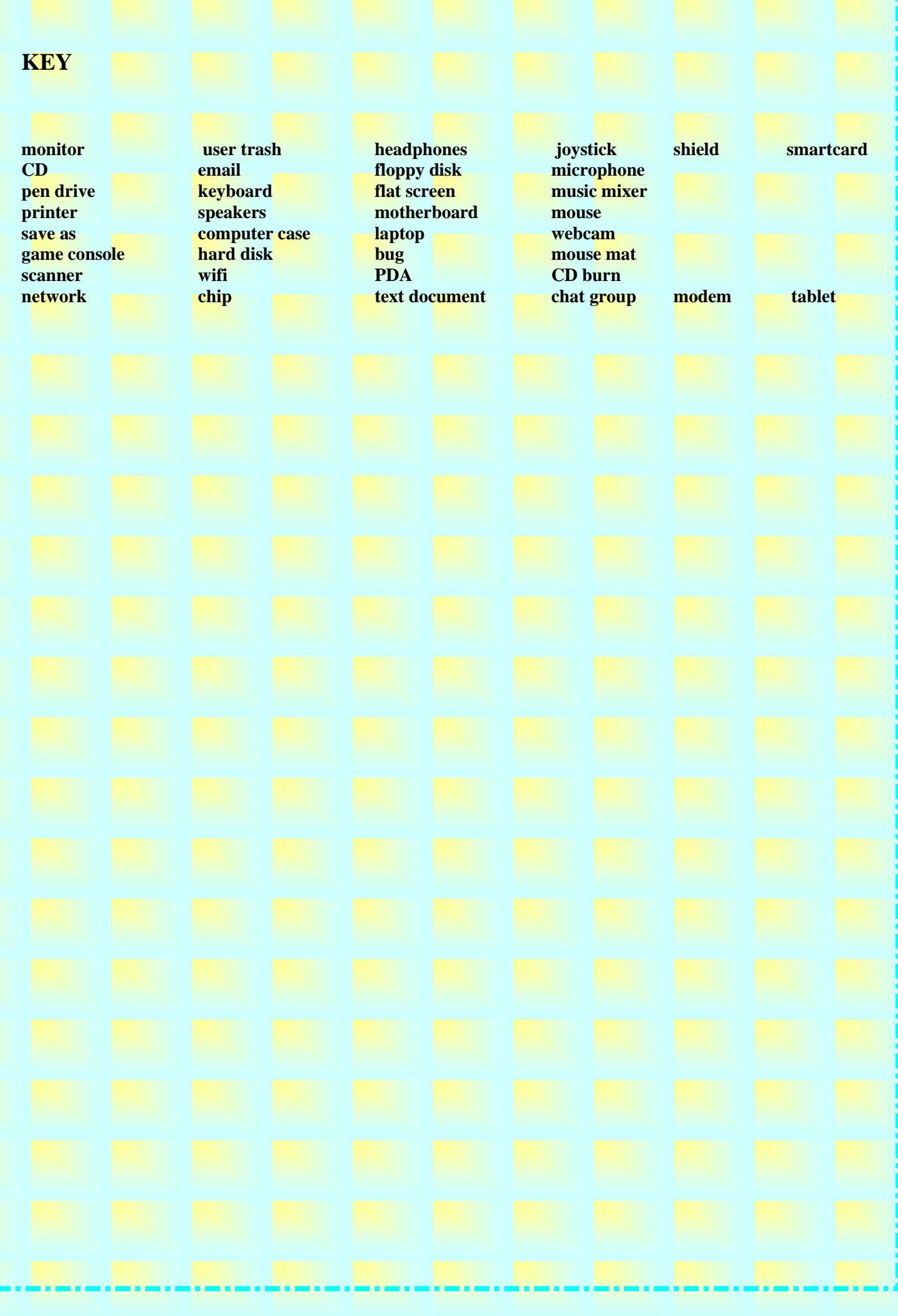

# **Mouse actions**

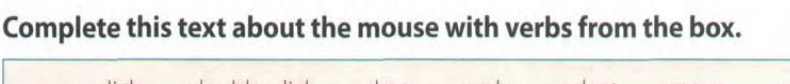

click double-click drag grab select move control

### **Mouse actions**

A mouse allows you to (1) \_the cursor and move around the screen very quickly. Making the same movements with the arrow keys on the keyboard would take much longer. As you (2) the mouse on your desk, the pointer on the screen moves in the same direction. The pointer usually looks like an I-bar, an arrow, or a pointing hand, depending on what you are doing.

A mouse has one or more buttons to communicate with the computer. For example, if you want to place the insertion point or choose a menu option, you just (3) (press and release) on the mouse button, and the option is chosen.

The mouse is also used to (4) \_\_\_\_\_\_\_\_\_\_\_\_\_ text and

items on the screen. You can highlight text to be deleted, copied or edited in some way.

The mouse is widely used in graphics and design. When you want to move an image, you position the pointer on the object you want to move, press the mouse button, and (5) the image to a new location on the screen. Similarly, the mouse is used to change the shape of a graphic object. For example, if you want to convert a square into a rectangle, you (6) one corner of the square and stretch it into a rectangle.

The mouse is also used to start a program or open a document: you put the pointer on the file name and and release the mouse button twice.

### **B** Complete these instructions for how to Copy and Paste in Word with verbs from the box.

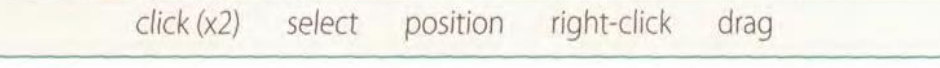

- the text you wish to copy. To select text, \_\_\_\_\_\_\_\_\_\_\_\_\_ the mouse over the 1 First. portion of the text that you want to copy. This part should then be highlighted.
- 2 Then on the Copy icon on the Standard Toolbar. This copies the selected text to an invisible clipboard.
- 3 Next, \_\_\_\_\_\_\_\_\_\_\_\_\_\_\_ the cursor where you want the text to appear.
- 4 Finally, \_\_\_\_\_\_\_\_\_\_\_\_\_\_ the Paste icon. This inserts the content of the clipboard at the insertion point. As well as the icons on the toolbar, you can use the keys Ctrl+ C for Copy, and Ctrl+V for Paste. These options also come up if you \_\_\_\_\_\_\_\_\_\_\_\_\_\_ the selected text.